## **Steps to be followed for Online Payment of Property Tax**

- 1. Citizen needs to visit the RTPS Portal.
- 2. User need to select the service Services under DoHUA (Non GMC)

Under it user needs to go to Payment of Property Tax Link, once clicked the following page will come

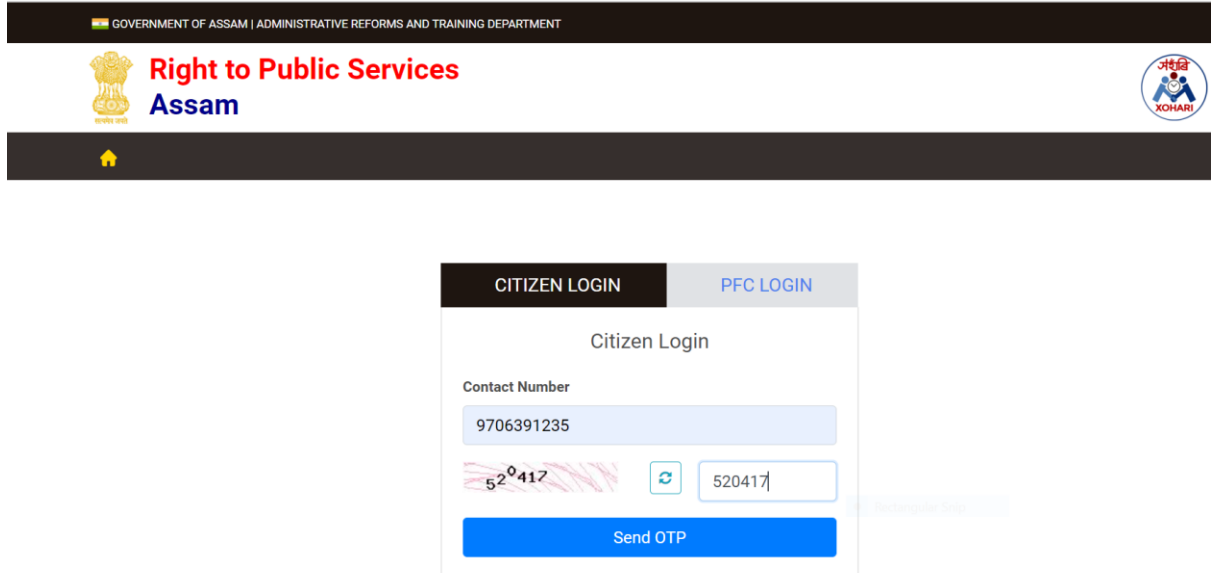

User needs to provide their mobile number and provide the security key and click on send OTP

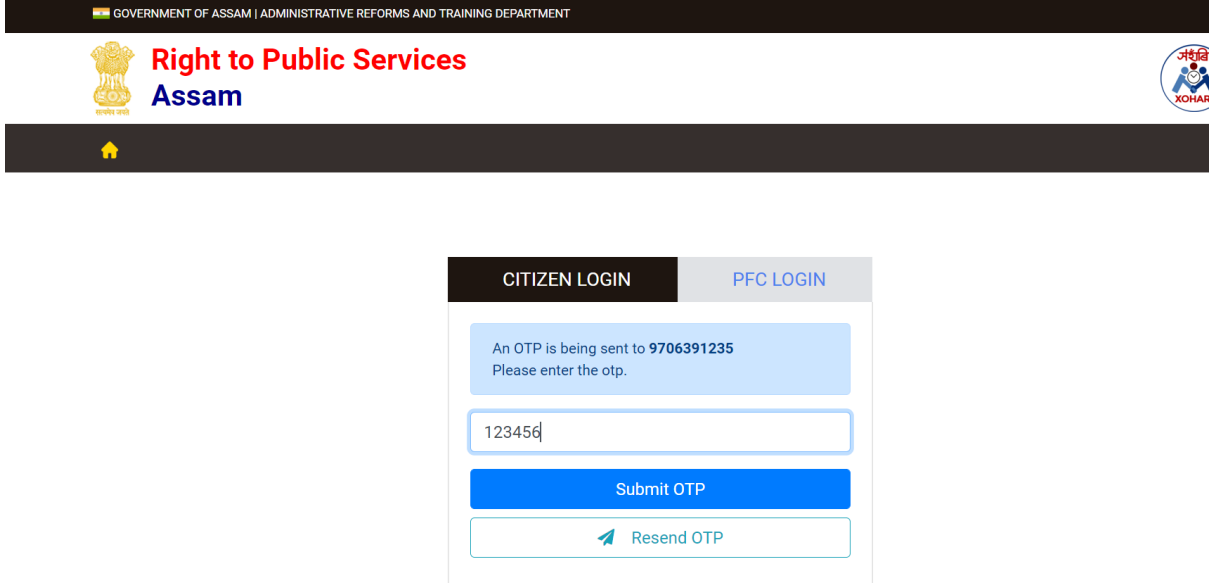

User needs to provide the OTP and proceed

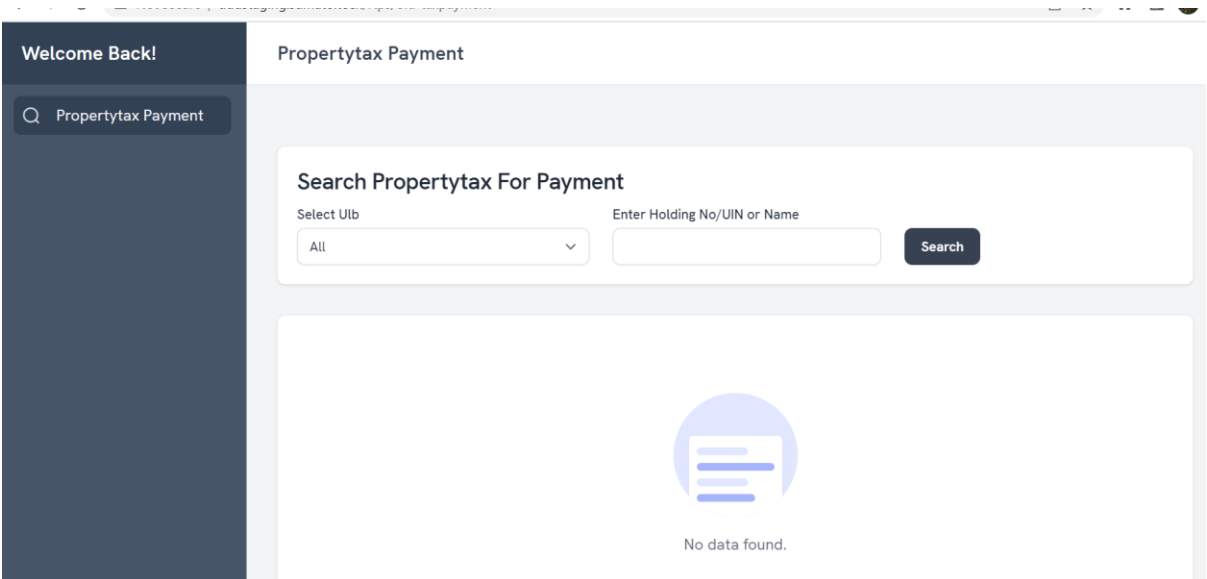

User needs to select their ULB from the drop down or search using Name/UIN

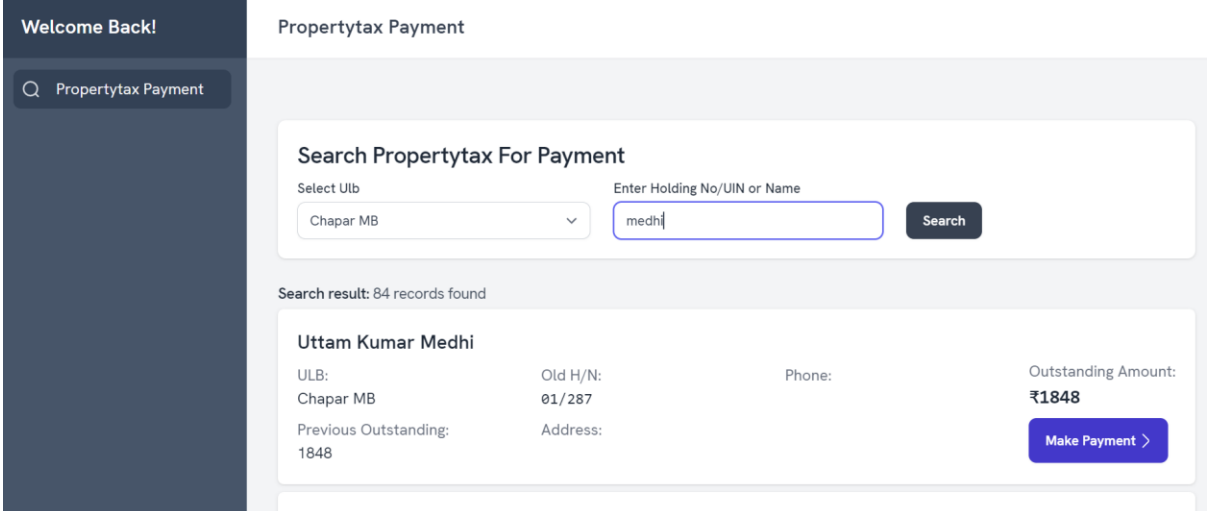

User will see their name in the portal and needs to click on Make Payment

## **OSBIePay**

As per RBI Guidelines all cards (physical and virtual) shall be enabled for use only at contact-based points of usage [viz. ATM's and Point of Sale (POS) devices] within India. For can

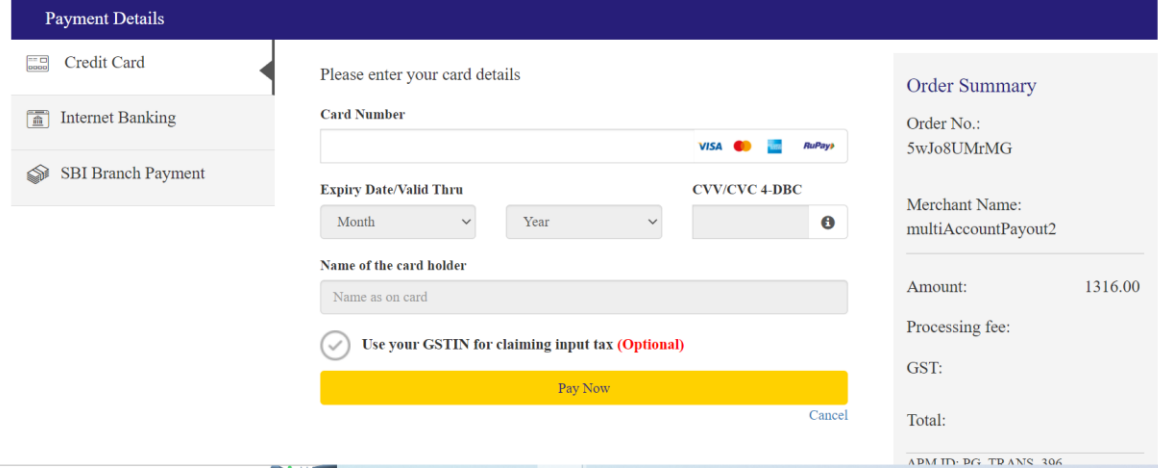

After confirming all details the payment would be processed by Pay Now button and the next screen appears as shown

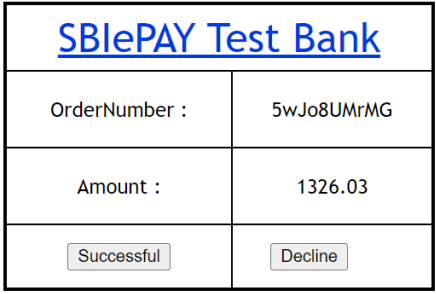

The following screen appears next after redirection

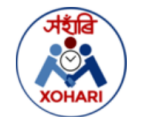

## **Application Acknowledgement**

Acknowledgement no: 672b5c8e-e414-4f00-b46e-288f2cd47c82

Date: 2022-10-12 18:45:57

Dear Pharida Bewa.

Your application for Tax payment has been submitted successfully on 2022-10-12 18:45:57 and your Acknowledgement No. is 672b5c8e-e414-4f00-b46e-288f2cd47c82. Please use this Acknowledgement number for tracking the application and for any future communication related to this application. If the application has been accepted by the Dohuwa department the service shall be provided within 10 days. You may raise an appeal at http://rtps.assam.gov.in/ if the service is not delivered within the 10 days. You can call us at 1800-345-3574, Mon-Sat - 8am to 8pm or write us at rtps-assam@assam.gov.in for any feedback or grievances.

The following fees has been collected for this application:

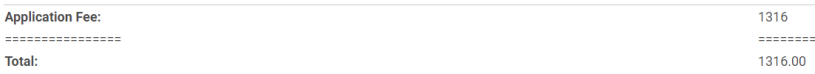

The Payment procedure is completed here once the acknowledgement is generated.